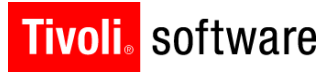

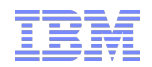

# Support Technical Exchange: Maximo Calibration Features and Upgrade

Lisa Stuckless 20 September 2012

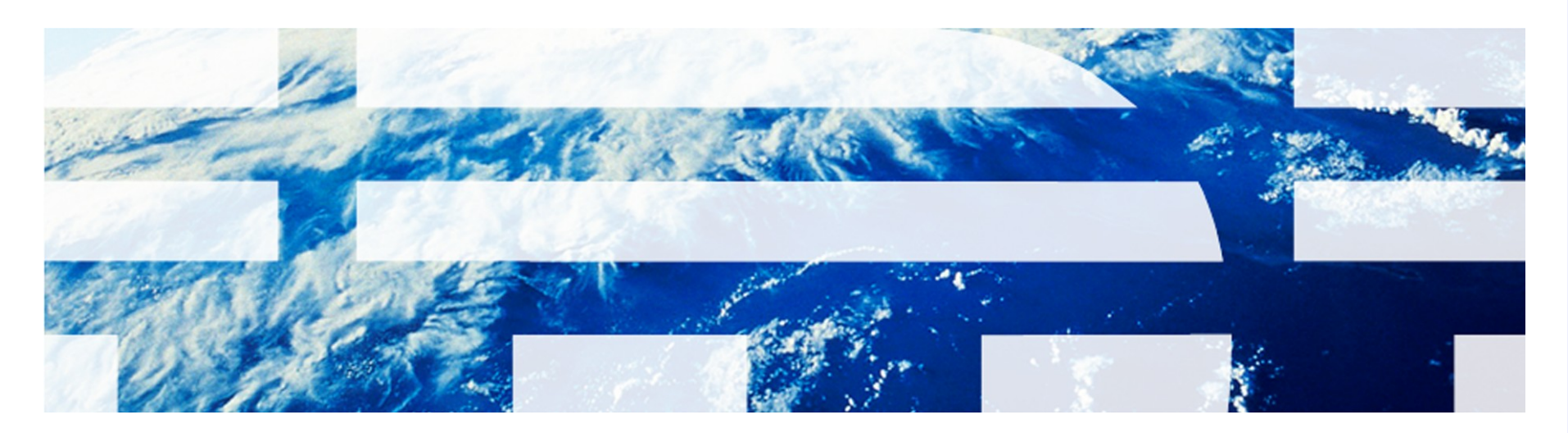

© 2011 IBM Corp.

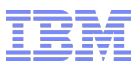

# **Introduction**

### **Abstract:**

 This presentation is on Calibration features along with the upgrade of Calibration products from the 6.x to the 7.x platform.

### **Objectives:**

- **Overview of the Calibration functionality.**
- How to Upgrade your current Calibration product to the 7.5 platform.
- Ability to troubleshoot issues that may arise.

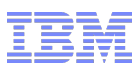

### Maximo Calibration Versions

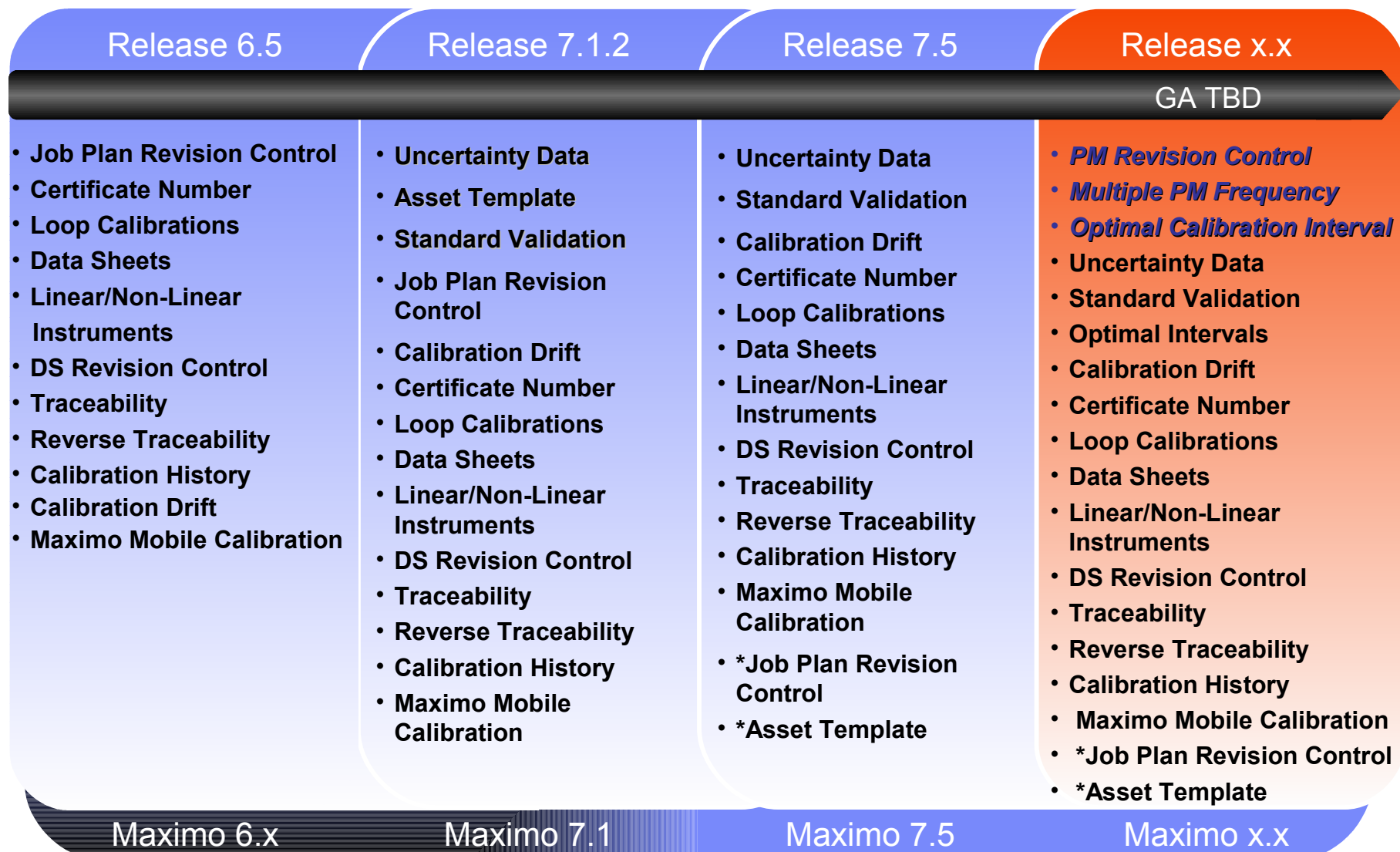

#### \* Now part of EAM

IBM Software Group | Tivoli Software © 2011 IBM Corp.

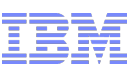

### Applications with Calibration Functionality

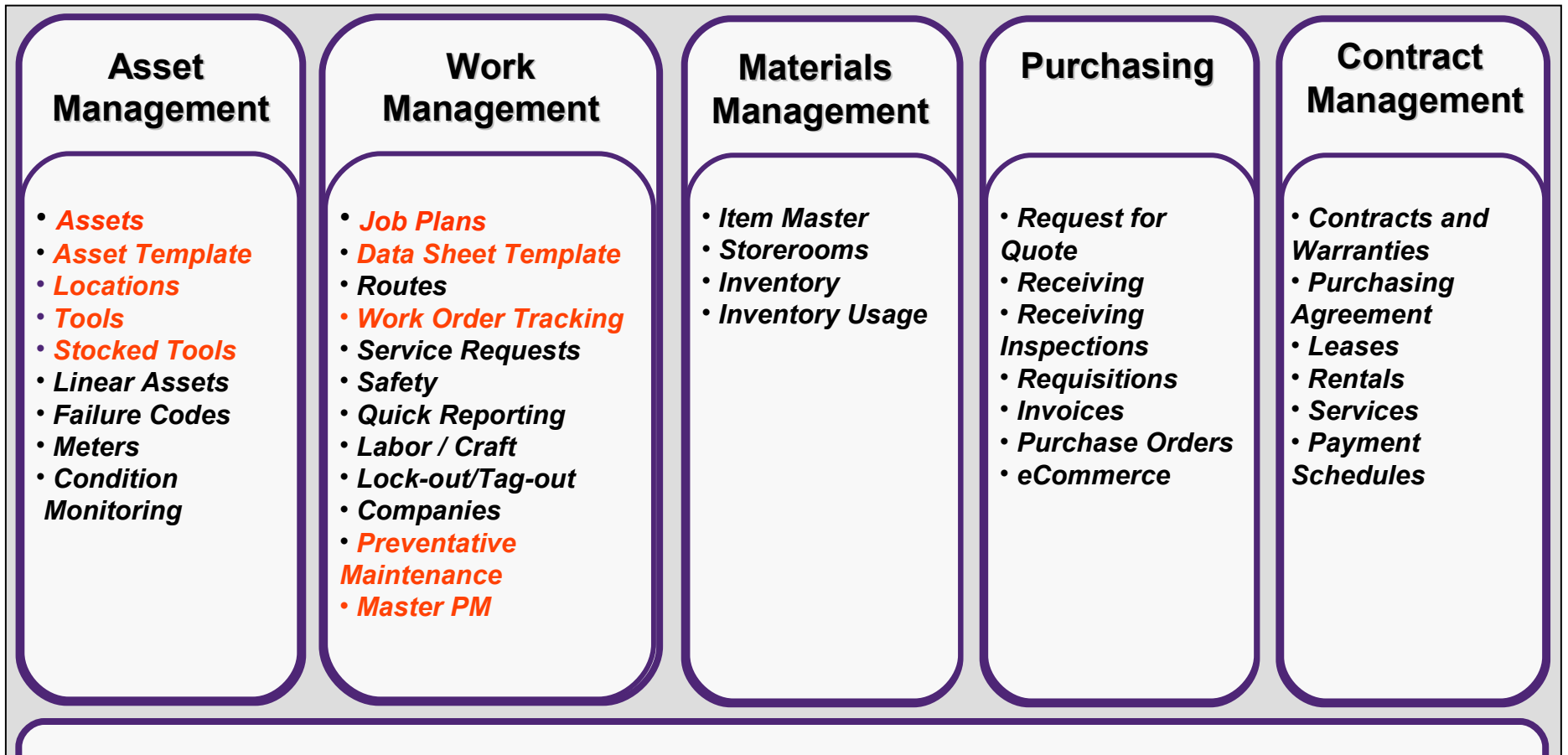

*Integrated Tooling – Configurable Data Model, Graphical Workflow Design, Escalations And Notifications, UI Based Integration, Configuration Import/Export, Upgradeability*

*Reporting / KPIs / Analysis*

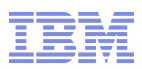

### What is different in Maximo Calibration 7.5 ?

- No longer any (CAL) applications
- Maximo Calibration part of the core EAM Install
- Calibration fields and functionality are enabled via the license key and Conditional UI.
- Calibration Fix Packs are now part of the core EAM Fix Pack schedule

Application Changes:

- Asset Template application is a new application for EAM
- Job Plan Revision Control is core EAM functionality

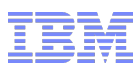

# Go To Menus

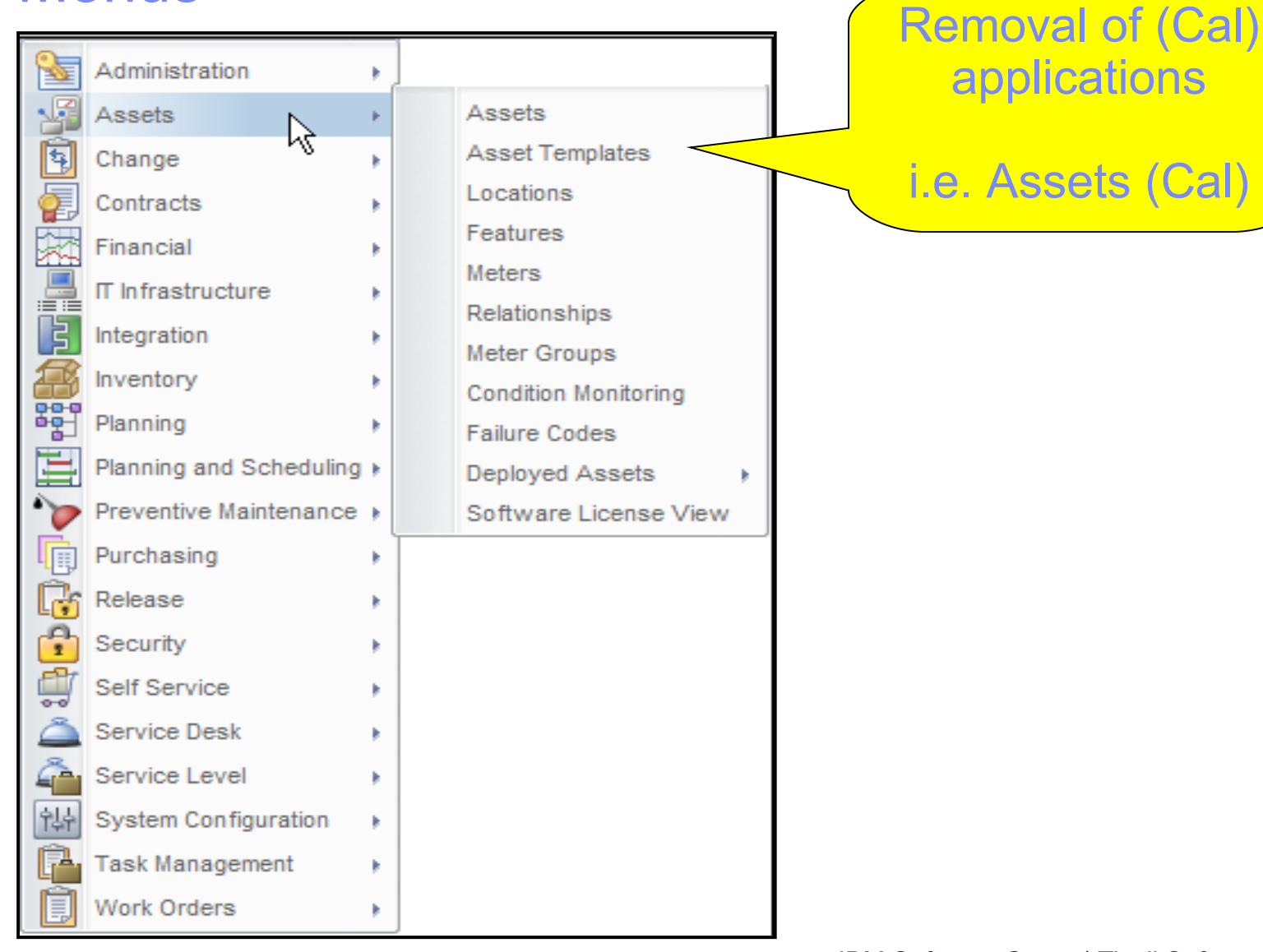

1-7

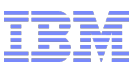

# Organization – Calibration Options

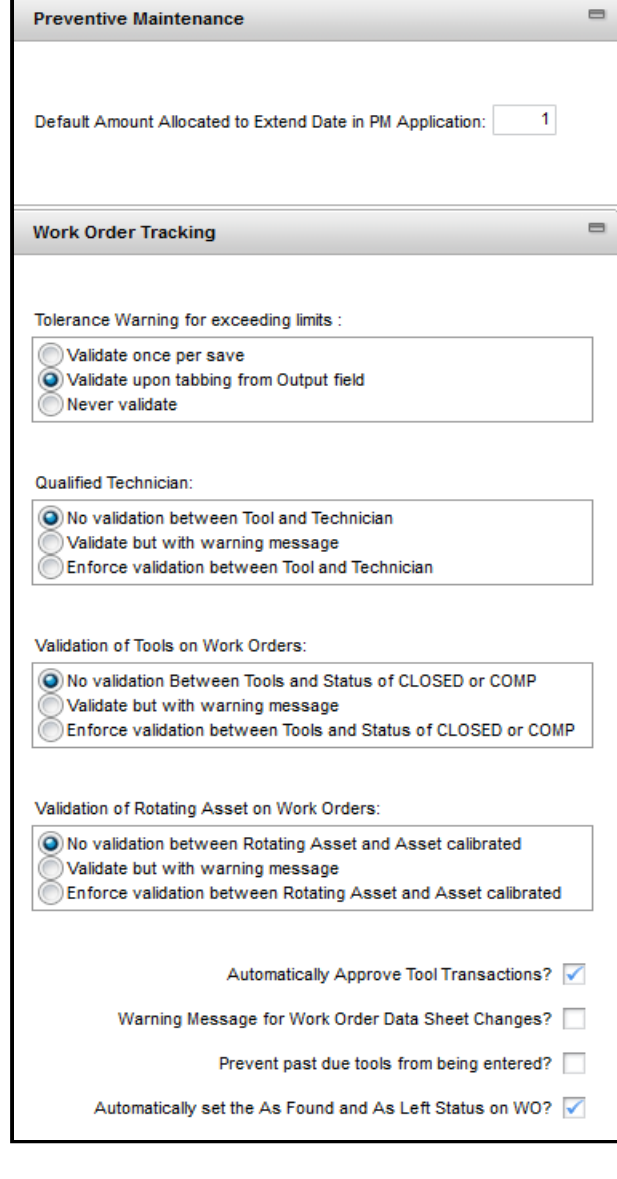

#### **Options**

- **Set options based on your** business processes.
- Set up to validate, not validate or warn the user

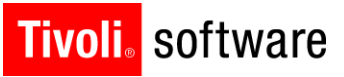

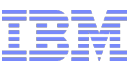

### Tools

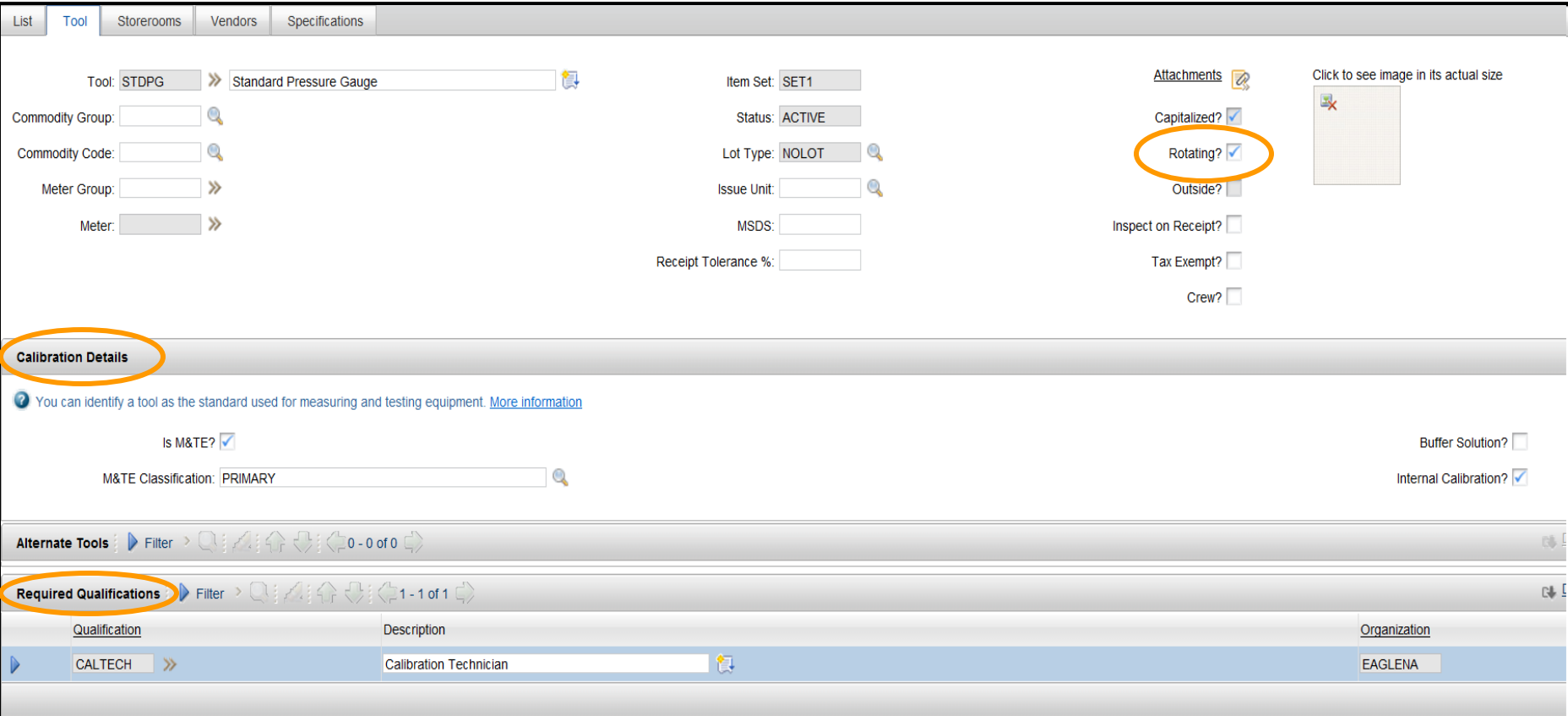

- Rotating flag enabled to define specific Assets.
- Calibration Details further defines whether the tool is a Measuring and Testing Equipment (M&TE), Buffer Solution or an in-house calibration.
- Required Qualifications can be associated to a Tool and used for Technician Validation on a Work Order in Tools Actual tab.

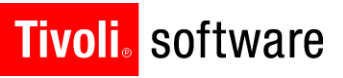

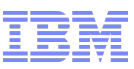

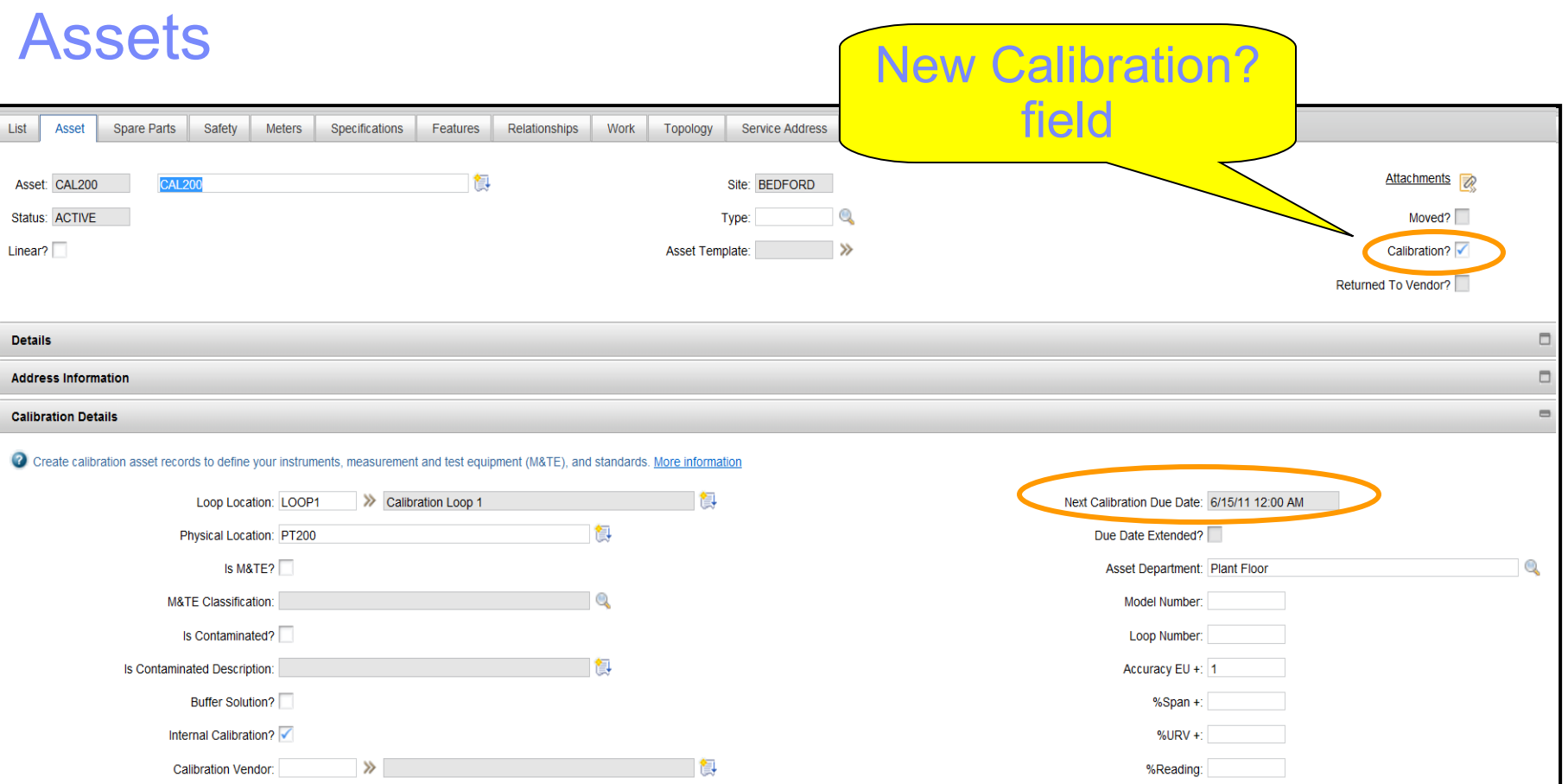

- For Standards/M&TE Rotating Item must be added with ITEMTYPE=TOOL.
- **-** Calibration Details are displayed when Calibration? Field is enabled.
	- Further defines whether the tool or asset is a M&TE, Buffer Solution, in-house calibration, operating range, accuracy, department, next calibration due date and whether the PM Extend Date is populated.
- Next Calibration Due Date is calculated every time you access the asset record via the application or report.

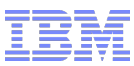

### Next Calibration Due Date Calculated?

Calibration Next Due Date (Asset/Work Order Tracking) is determined by the following:

- Search All Work Orders where
	- ASSET.ASSETNUM = WORKORDER.ASSETNUM
	- WORKORDER.STATUS <> 'CLOSED','COMPLETED' or 'CANCELED'
	- WORKORDER.WORKTYPE = 'CAL' (worktype.type = 'CAL')
	- Determine which WORKORDER.TARGSTARTDATE from All Work Orders searched has the earliest date.
		- $-$  ASSET PLUSCDUEDATE = earliest date
- **If there are no Work Orders** 
	- Search All PMs where PM.ASSETNUM = ASSET.ASSETNUM
	- PM.STATUS = ACTIVE
	- $\blacksquare$  PM.WORKTYPE = 'CAL' (worktype.type = 'CAL')
	- Determine which PM.NEXTDATE / PM.EXTDATE from all the PMs searched has the earliest date.
		- ASSET PLUSCDUEDATE = earliest date

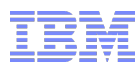

### Upgrade Process to Populate 'Calibration?' Field in 7.5

- For existing clients new update scripts provided manually run to determine which of the following impact your environment:
	- (1) If any Calibration detail fields are populated in the Asset application.
	- (2) If the Asset is associated to a Data Sheet.
	- (3) If the asset has a PM against it with a work type of 'CAL'.
	- (4) If a Work Order was generated against this asset with a work type of 'CAL'.

Scripts are part of Install documentation.

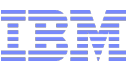

### Locations – Loop Calibrations

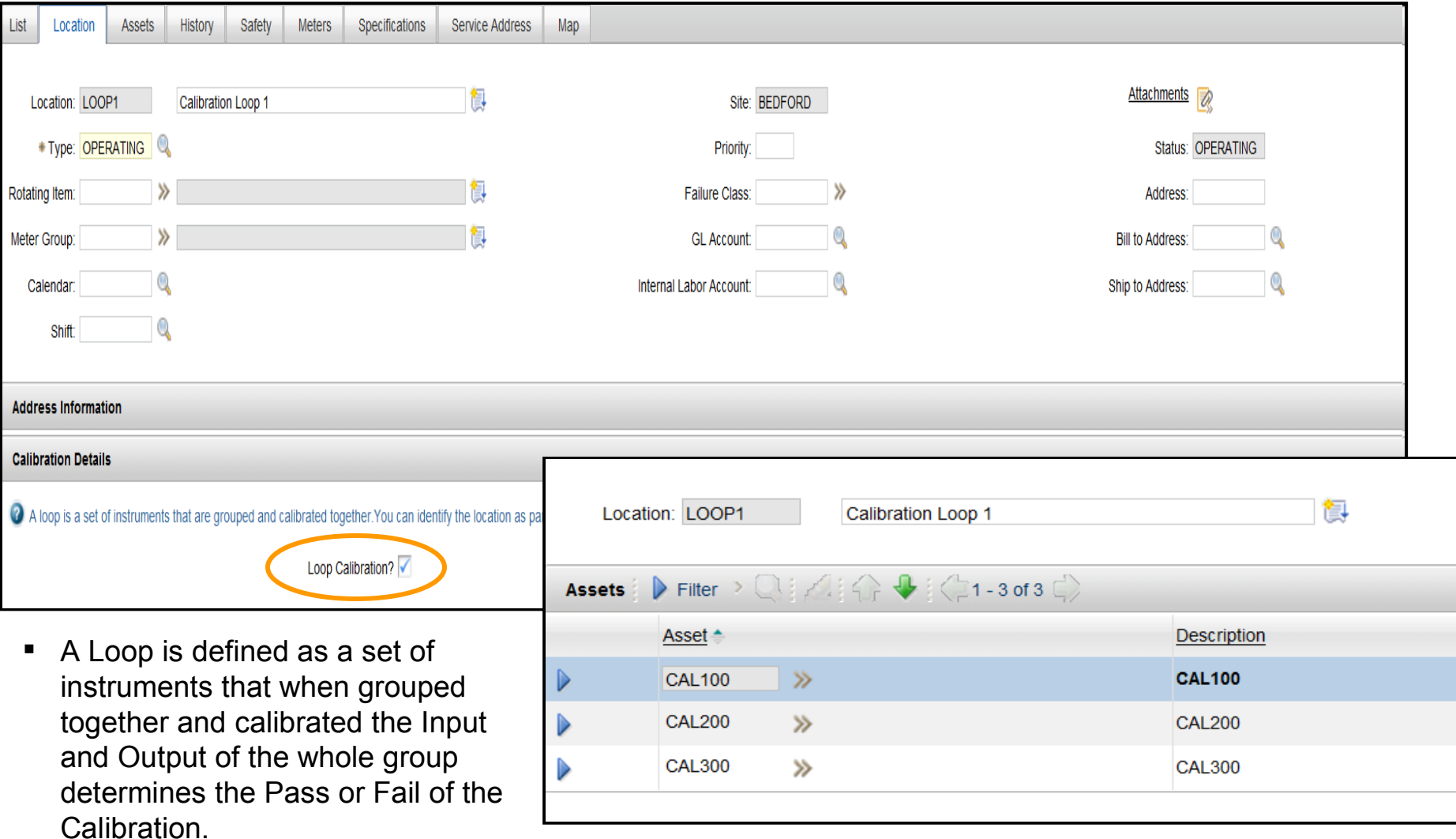

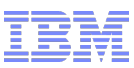

### User Defined Data Sheets

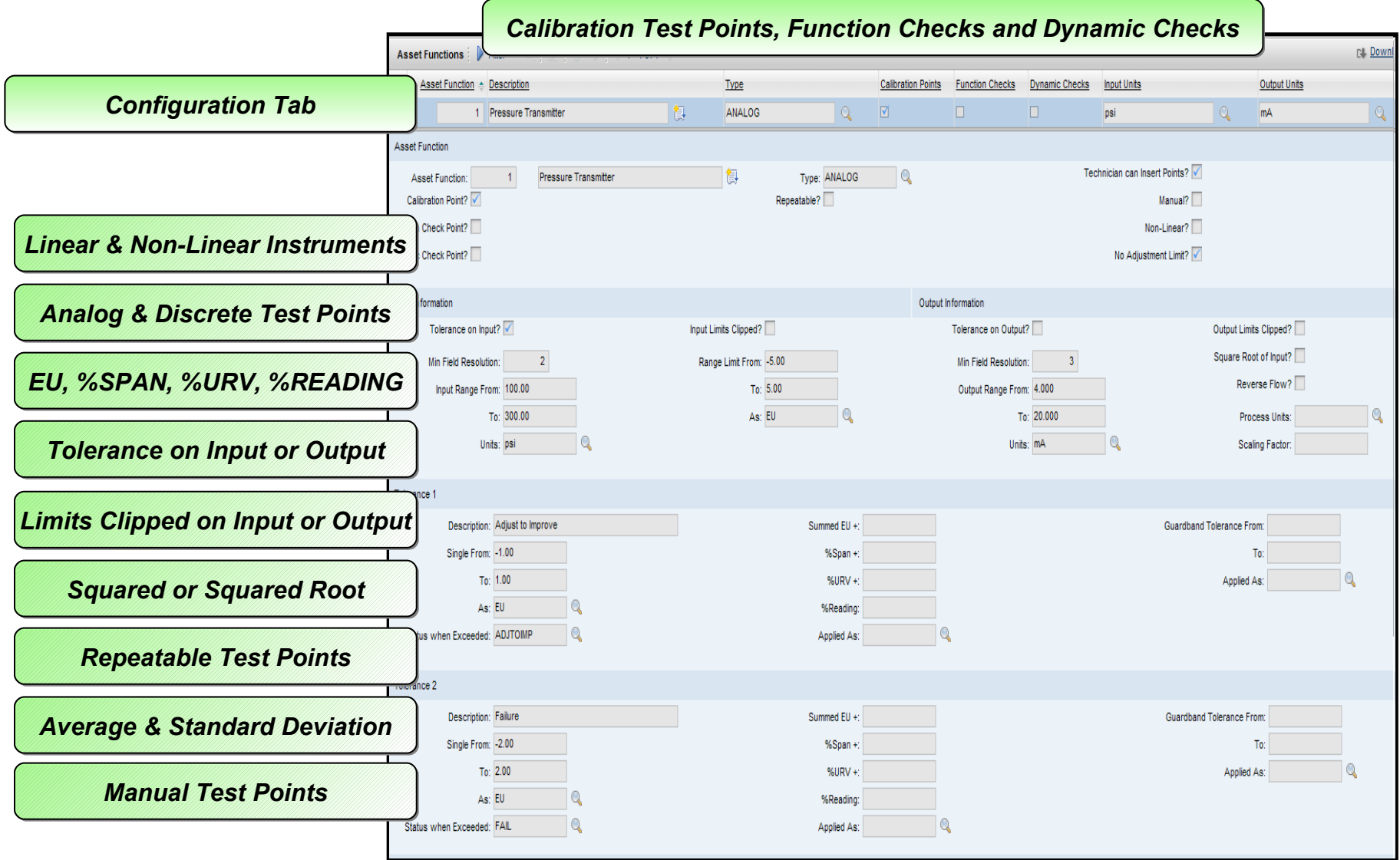

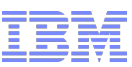

# Data Sheet - Configuration Tab

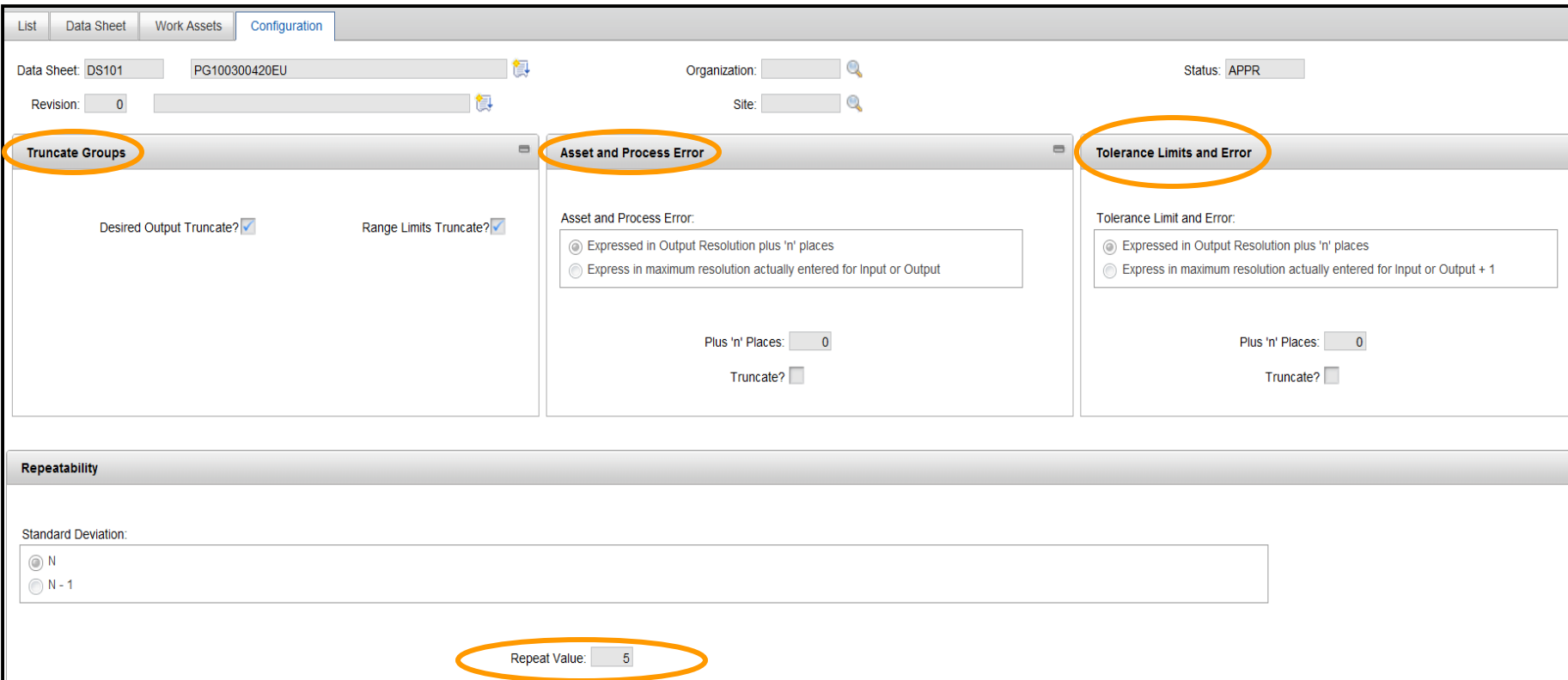

- Configuration Tab is data sheet specific so each data sheet can be configured differently.
- Use the configuration tab so that calibration results can be displayed in a particular numeric format on the Work Order Data Sheet tab.
- **Defines the format for Desired Output, Asset Error, Process Error, Tolerance Limits,** Tolerance Error and Repeatable Points

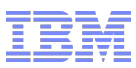

## Preventive Maintenance – Override Extend Date

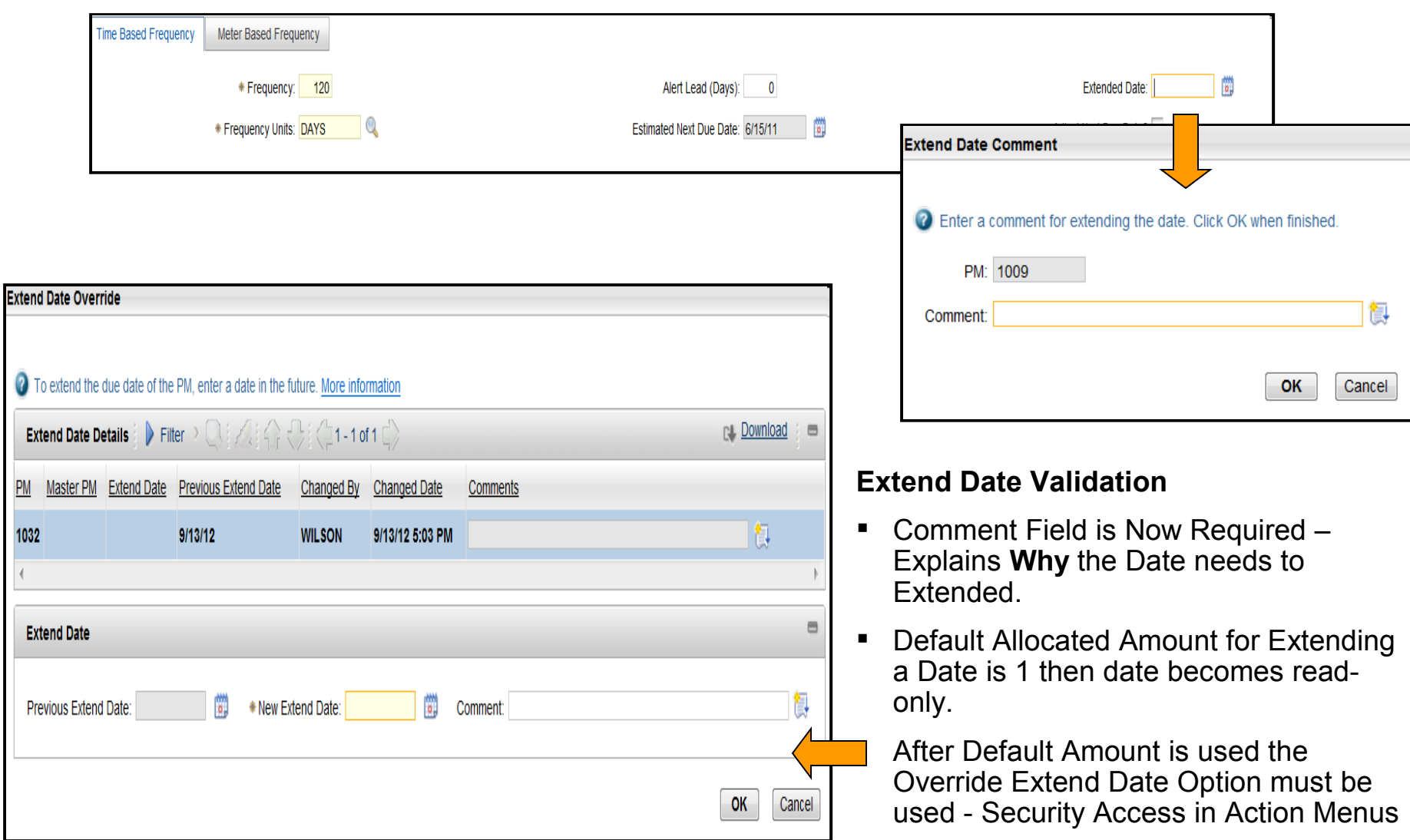

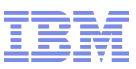

# Work Order Tracking

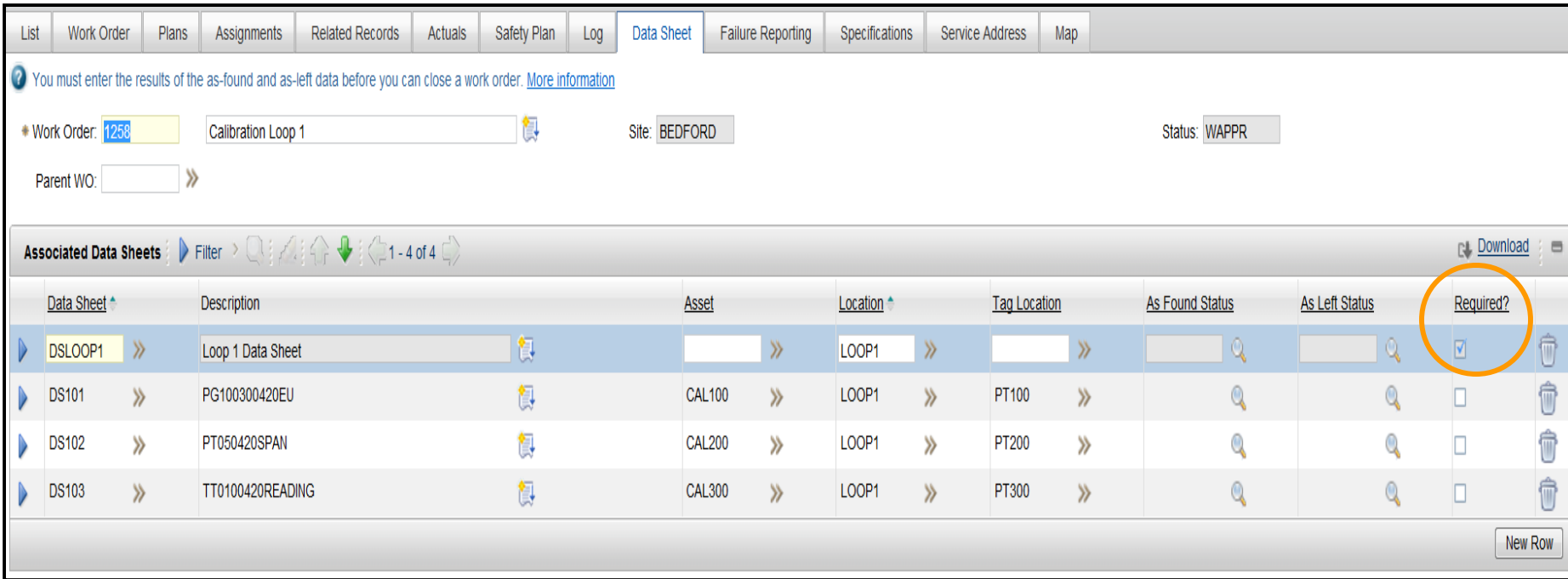

- **Data Sheet Tab is where you enter all As Found/ As Left calibration data.** – Work Order must be in at least APPR status for Data Sheet fields to be editable.
- Data Sheet status of Pass/Fail is automatically calculated based on the readings enter.
- Can associate multiple data sheets but only 1 needs to be required.
	- If you start entering readings on an optional data sheet then they become required.
- All As Found and As Left data must be entered for Required Data Sheets before a Work Order can be set to Complete or Closed Status.
	- Only the Data Sheet statuses of 'Missing' or 'Broken' allows you to circumvent this rule.

IBM Software Group | Tivoli Software © 2011 IBM Corp.

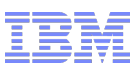

# Uncertainty Data

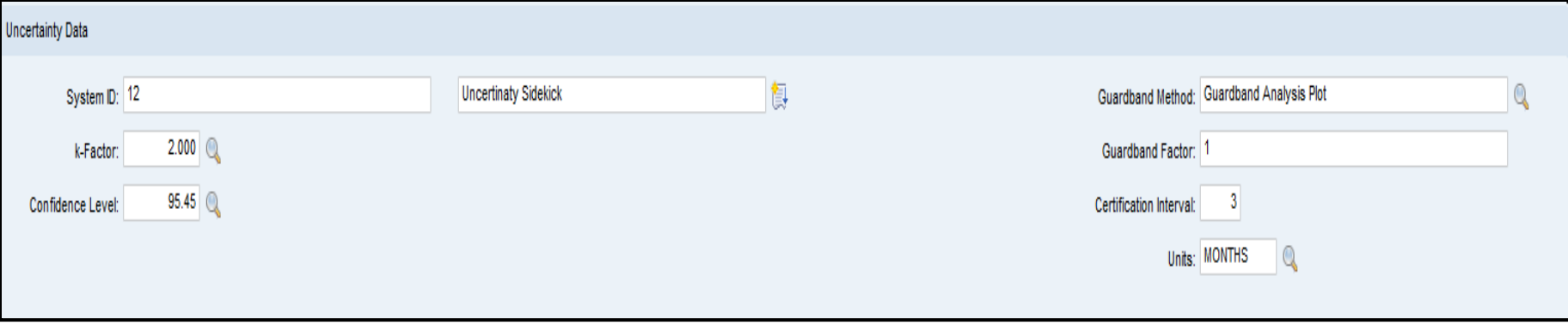

- Ability to enter Uncertainty Data manually or automatically via the Integration Framework.
- Integration Framework Configuration:
	- Create object structures for uncertainty Data Sheet and Work Order Data Sheet.
	- Create a publish channel for each uncertainty object structure.
	- Create an enterprise service for each object structure.
	- Configure the external system to transfer the uncertainty data.

\*\*\*Whitepaper on the Uncertainty Data Configuration will be part of the documentation for this release.

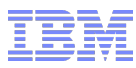

## View Calibration History

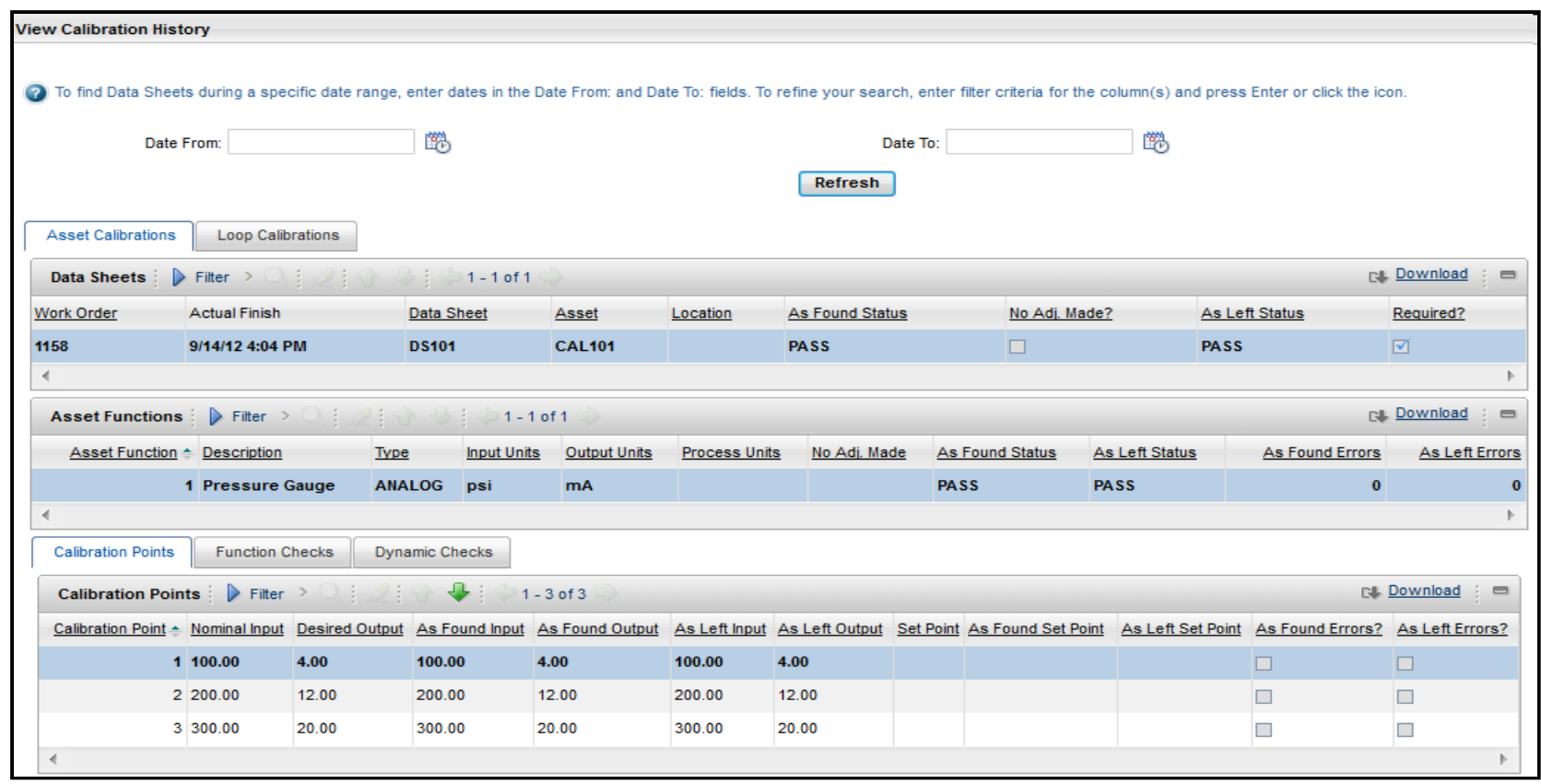

#### **Select Action Menu > Assets and Locations**

 View past calibration Work Order results for the asset or location once the work order status is set to Complete or Closed.

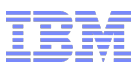

### View Tool Usage

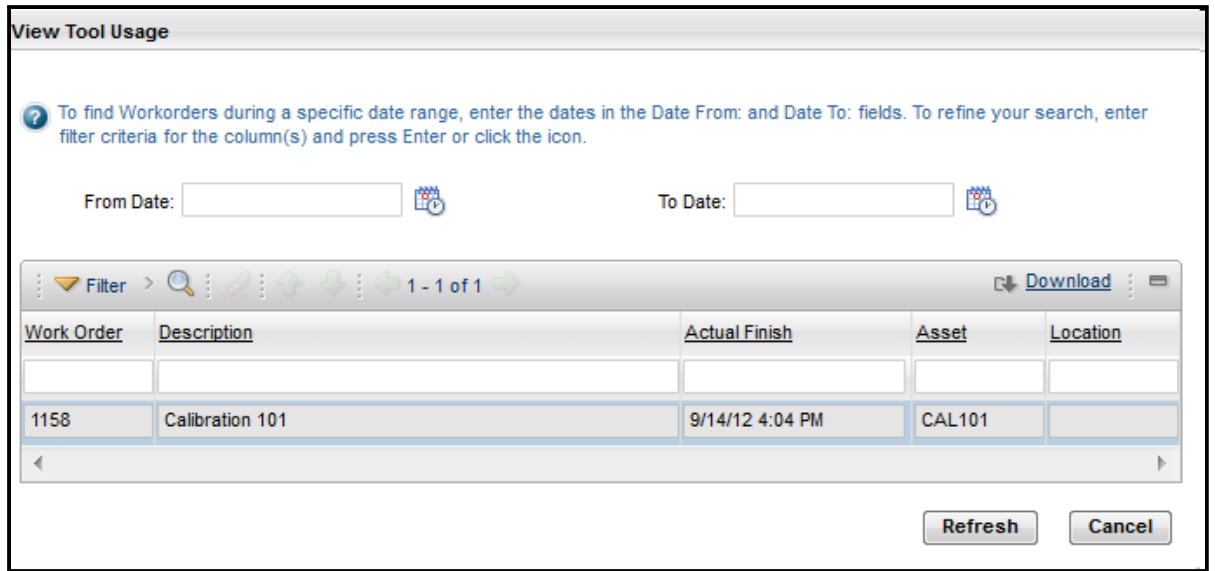

#### **Select Action Menu > Assets**

View past Calibration Work Order where the Tool was used to Calibrate the Instrument.

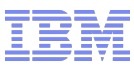

## Calibration Functionality

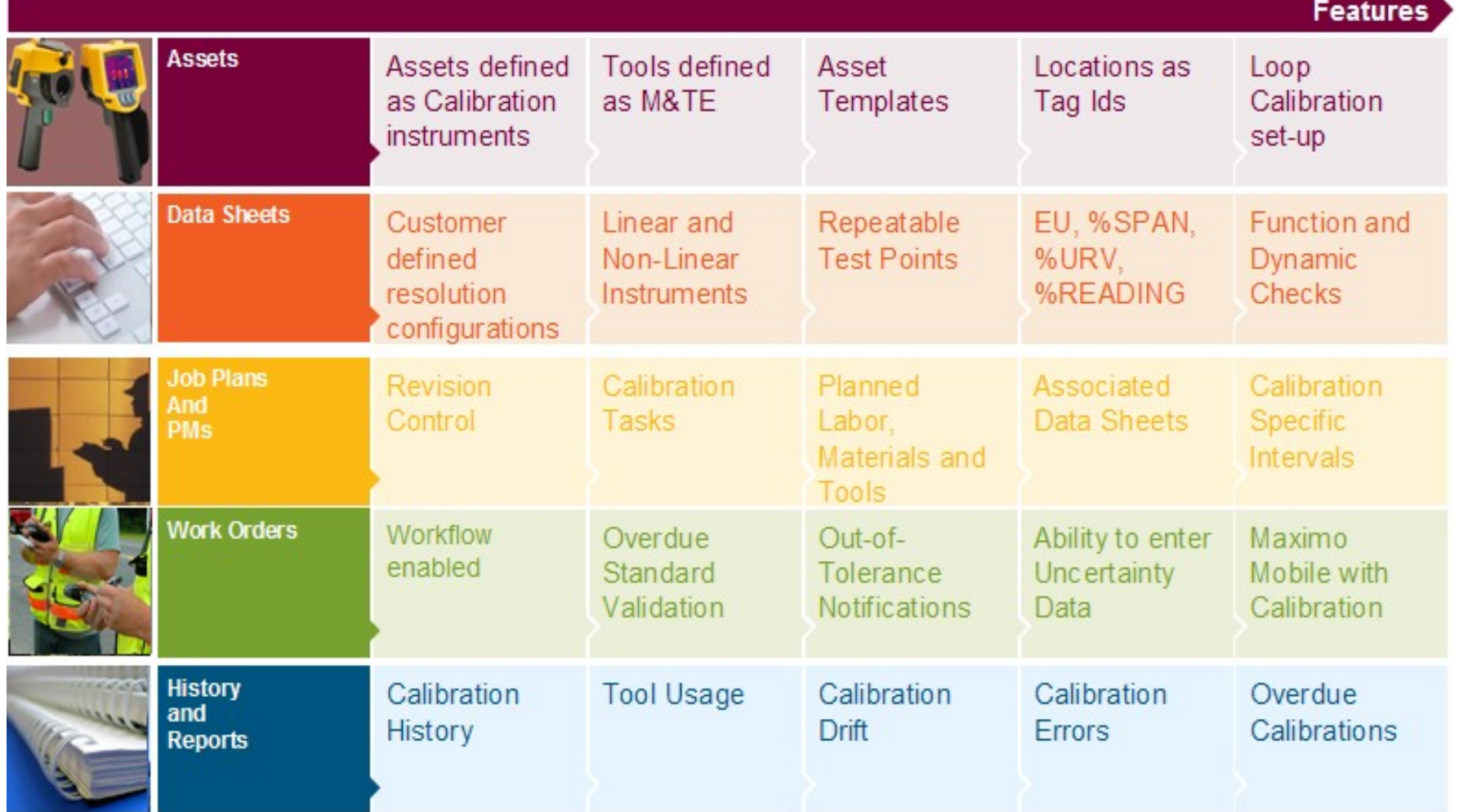

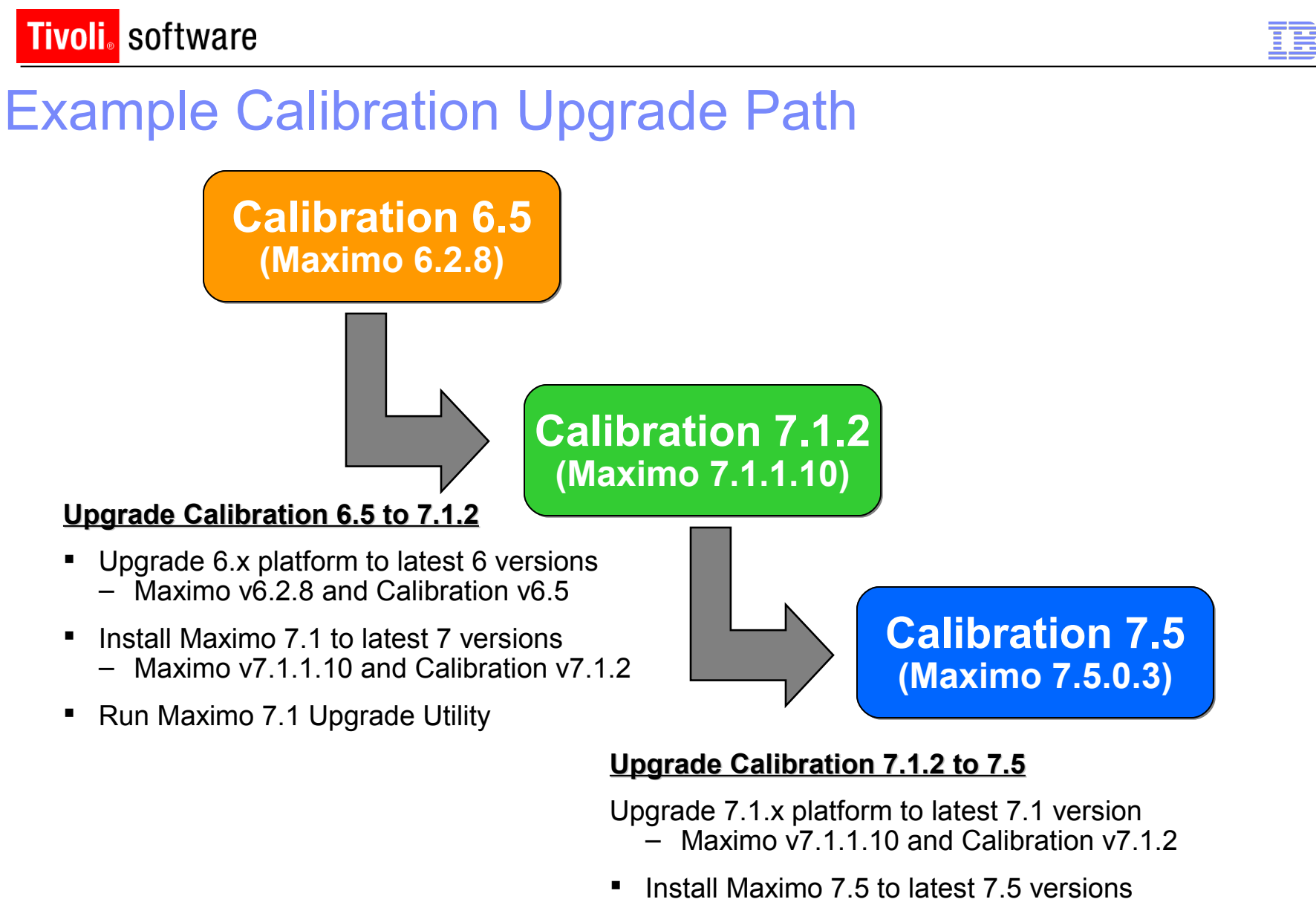

- Maximo v7.5.0.3 and Calibration v7.5 license
- Run Maximo 7.5 Upgrade Utility IBM Software Group | Tivoli Software © 2011 IBM Corp.

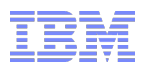

### Areas to Watch for when Upgrading to 7.5 ...

**In Maximo Calibration 7.5 there are no longer any (CAL) applications – everything has been moved to core applications**

#### **Problem**

- None of the Calibration related bookmarks were saved after upgrade.
- **Problem**
	- Maximo groups loses its permissions to Calibration applications after Upgrade.

#### **Problem**

– All customization made on 6.2 applications are being dismissed when upgrading to 7.5

### Note: Tech Note released and resolutions outlined in latest release of Upgrade Guide

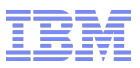

### References

- **Asset Management Information Center**
	- [http://pic.dhe.ibm.com/infocenter/tivihelp/v49r1/index.jsp?](http://pic.dhe.ibm.com/infocenter/tivihelp/v49r1/index.jsp?topic=/com.ibm.mam.doc/welcome.html) [topic=/com.ibm.mam.doc/welcome.html](http://pic.dhe.ibm.com/infocenter/tivihelp/v49r1/index.jsp?topic=/com.ibm.mam.doc/welcome.html)
- **Maximo 7.5 What's New**
	- [http://pic.dhe.ibm.com/infocenter/tivihelp/v49r1/index.jsp?](http://pic.dhe.ibm.com/infocenter/tivihelp/v49r1/index.jsp?topic=/com.ibm.mam.doc/overview/whatsnewmam75.html) [topic=/com.ibm.mam.doc/overview/whatsnewmam75.html](http://pic.dhe.ibm.com/infocenter/tivihelp/v49r1/index.jsp?topic=/com.ibm.mam.doc/overview/whatsnewmam75.html)

#### **System Requirements**

– [http://www.ibm.com/developerworks/wikis/display/maximo/System+Requirements+for+Ve](http://www.ibm.com/developerworks/wikis/display/maximo/System+Requirements+for+Version+7.5+Maximo+Products) [rsion+7.5+Maximo+Products](http://www.ibm.com/developerworks/wikis/display/maximo/System+Requirements+for+Version+7.5+Maximo+Products)

#### **Upgrade Resources**

– <http://www-304.ibm.com/support/docview.wss?uid=swg21266217>

#### **Upgrade Webcast**

– <http://maximotimes.com/maximo/webcast-upgrading-maximo-6-or-7-1-to-maximo-7-5/>

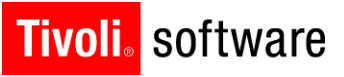

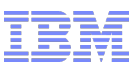

## Thank you…

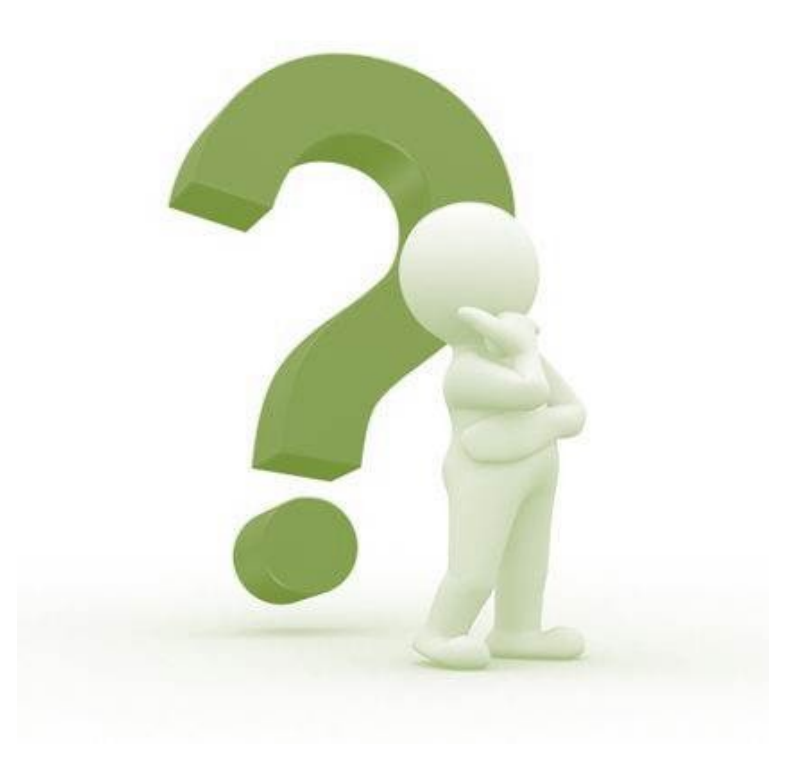